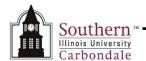

# **Assignments: Find Person**

This Learning Cycle teaches the student to:

- Identify the fields on the Find Person window.
- Enter search criteria using the Find Person window.
- Use the Find People by Name intermediate window to limit searches and select the appropriate name, when more than one matching record exists.

## **Navigation**

The first step in viewing someone's Assignment, Work Phone or Address is to locate that person's record in AIS. To display the **Find Person** window from the Navigator, select the **SIU HRMS Department View** responsibility and then click one of the following functions, **View Assignment, View Work Phones, View Address**.

- No matter which function is chosen, the Find Person window opens and you have to perform a search to locate the Employee's record.
- Depending on the function you selected e.g., View Assignment; the corresponding form for the function will appear in the background.
- You can use any of the fields shown to guery.

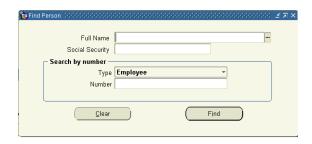

### Search Fields

- Full Name: Enter the employee's Last Name and First Initial e.g., thies, r.
  - The Full Name field is **not** case sensitive.
- Social Security: Enter the employee's number e.g., 111-11-1111.
  - You MUST include the dashes.
- Search by Number region Type field: Defaults to Employee; always accept the default.
- Search by Number region Number field: Use the AIS Employee Number.
- Once the search criterion is entered, click the Find button to execute the search or press Enter on the keyboard.
- The queried employee's Assignment, Work Phone or Address record is displayed, depending on the function chosen earlier.
- To return to the Find Person window and perform another search, click the Flashlight icon on the Toolbar.

### **Helpful Hints**

#### Full Name Field

- When using the Full Name field, if more than one record matches the search criteria entered, the intermediate Find People by Name window appears.
  - Select the correct name by highlighting it and then clicking the OK button or pressing Enter; or you can just double-click on the name.
  - You may also use your arrow keys to move up and down the list to highlight the correct name.
- If you click the LOV indicator in the Full Name filed; the intermediate search window, Find People by Name, displays.
  - You can perform a search by only entering "%" in the Find field. This action activates the Find button at the bottom of the window. If the Find button is then selected, all records in the system will be retrieved.
    - However, this process is **not recommended** because it takes a long time to pull up all of the employee records
  - The best way to use this window is to enter search criteria and "%" to reduce retrieval time.

S